केंद्रीय संचार ब्यूरो entral Bureau of Communication

## **CLIENT REQUEST USER MANUAL ग्राहक अनुरोध उपयोगकर्ाामैनुअल**

## **IMPORTANT INSTRUCTIONS/** महत्वपूर्णनिर्देश

- All the mandatory fields marked with \* have to filled. सभी अनिवार्य क्षेत्रों को एक तारक चिन्ह (\*) से चिह्नित करना आवश्यक है
- Do not use any special character while filing the form(i.e  $\%,\%,\#,^\wedge\rangle$ ) फ़ॉर्म भरते समय कोई विशेष वर्ण न उपयोग करें"(i.e \$, %.#, ^)
- In case you are not available with any data, or you want to contact CBC for assistance, you need to click on **"request a call back button".** यदि आप किसी डेटा के साथ उपलब्ध नहीं हैं या आप सीबीसी से सहायता के लिए संपर्क करना चाहते हैं, तो आपको 'कॉल बैक बटन' पर क्लिक करना होगा
- All the creatives should be uploaded in "PDF" format. सभी दस्तावेज "**पीडीएफ**" प्रारूप में अपलोड किए जाये
- Ensure that all information is entered correctly. Once the form has been submitted, it cannot be changed सुनिश्चित करें कि सभी जानकारी सही तरीके से दर्ज की गई है। एक बार फॉर्म सबमिट हो जाने के बाद,उसे बदला नहीं जा सकता।

#### P a g e | **2**

# LOGIN PROCESS/ **लॉगगन प्रगिया**

### **STEP 1:** To log in / लॉग इन करने के लिए

- Enter **User Id / उपयोगकर्ााआईडी** र्दजणकरें
- Enter **Password** / **पासवडा**र्दजणकरें
- Click on **"Login"** button / **"लॉगगन"** बटि पर क्लिक करें

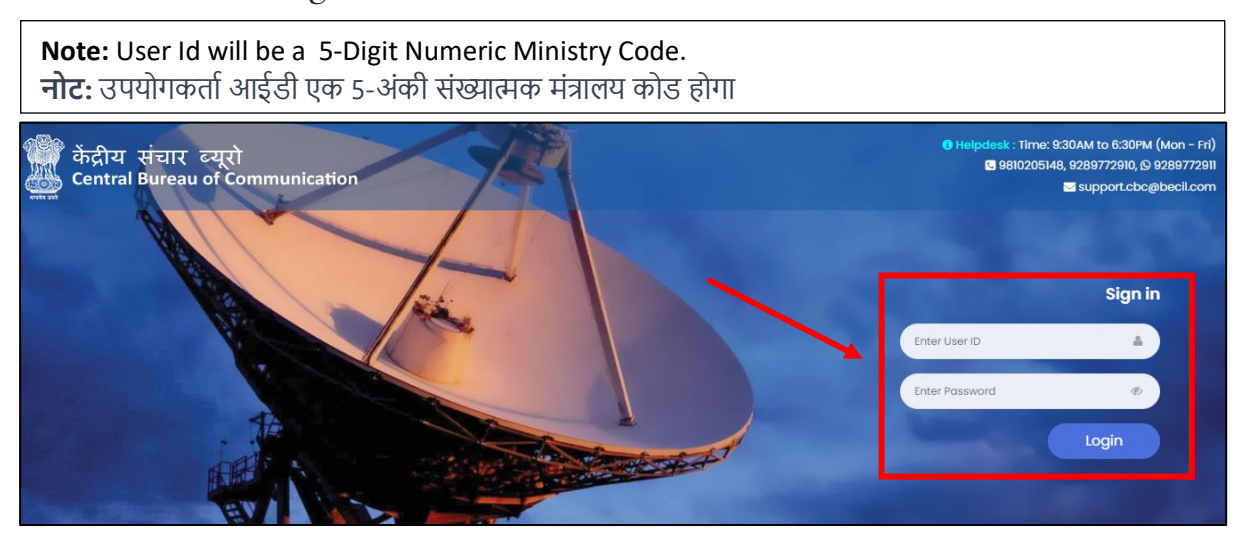

**STEP 2:** Once you login, you will see the welcome message screen.

 Click on **"Dashboard"** to generate a request. एक बार लॉगिन करने के बाद, आपको स्वागत संदेश स्क्रीन पर दिखेगा अिुररध करिेके नलए '**डैशबोडा'** पर क्लिक करें

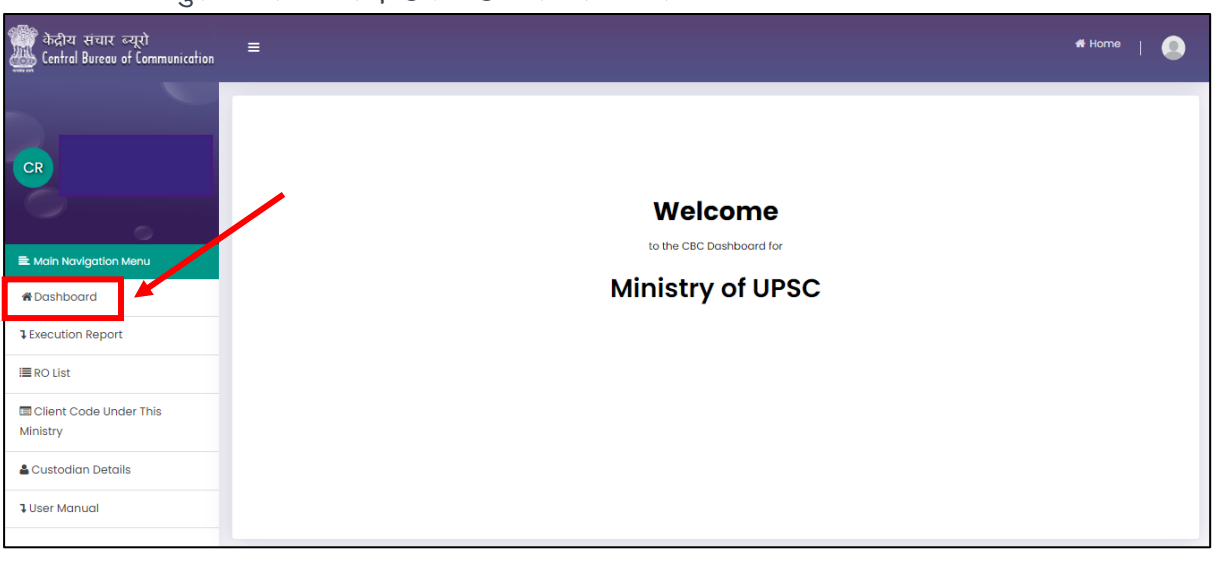

messa

P a g e | **3**

**STEP 3:** Enter the required details and click on **"Update Profile"** आवश्यक नववरर् र्दजणकरेंऔर **'प्रोफाइल अपडेट'** पर क्लिक करें

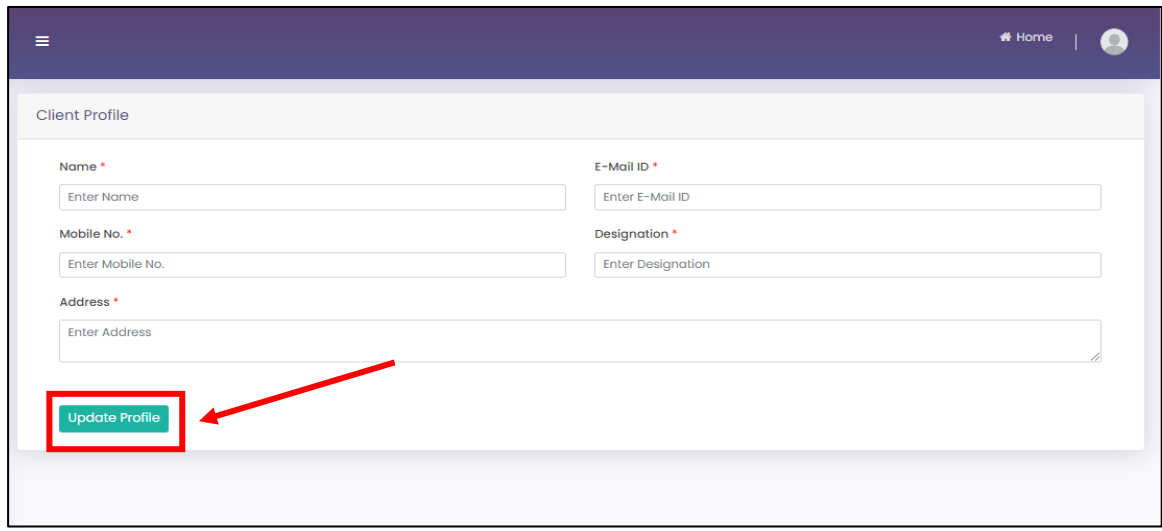

**STEP 4:** Click **"Add New Request"** in the top right corner to create a new request.

िए अिुररध बिािेके नलए शीषणर्दाएों करिेमें**'नया अनुरोध जोड़ें'** पर क्लिक करें

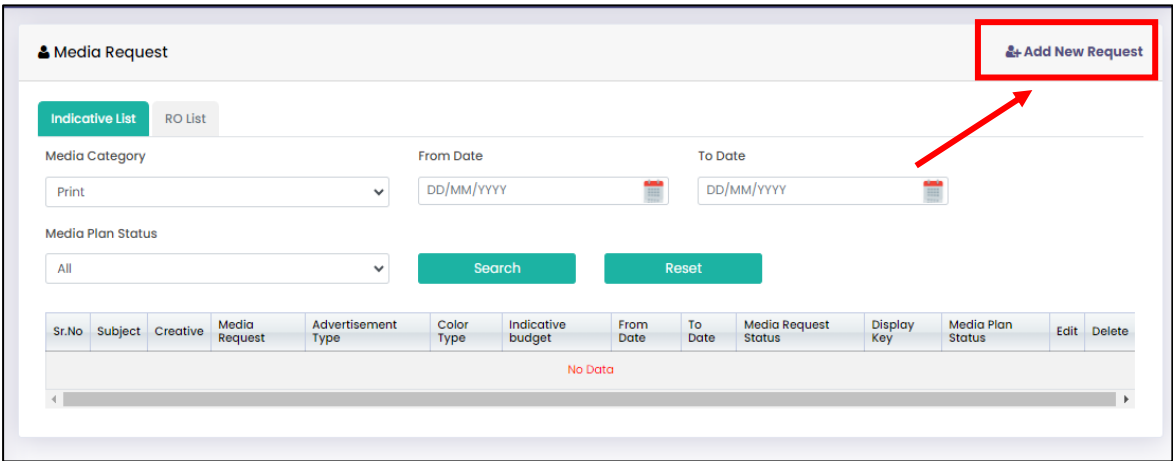

### **STEP 5:** Fill all require details and click on **"Next"** button. सभी आवश्यक नववरर् भरेंऔर **'अगला'** बटि पर क्लिक करें

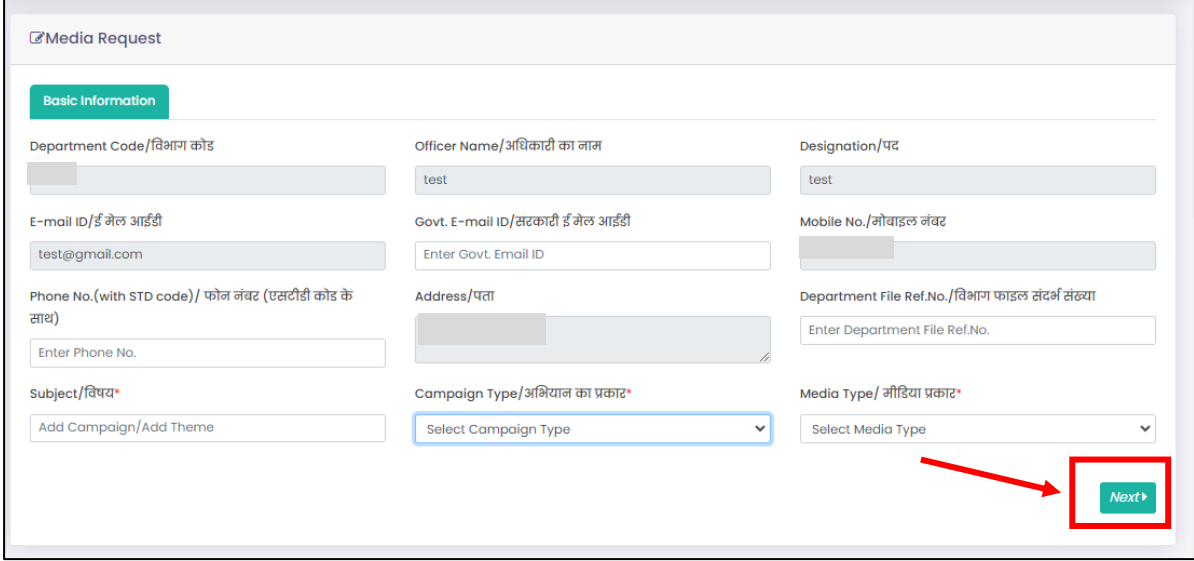

**STEP 6:** Fill all the require details and click on **"Submit"** button. सभी आवश्यक नववरर् भरेंऔर **'सबगमट'** बटि पर क्लिक करें

 **If Media type selected "Print" यगि मीगडया प्रकार को 'गप्रिंट' चयन गकया गया है**

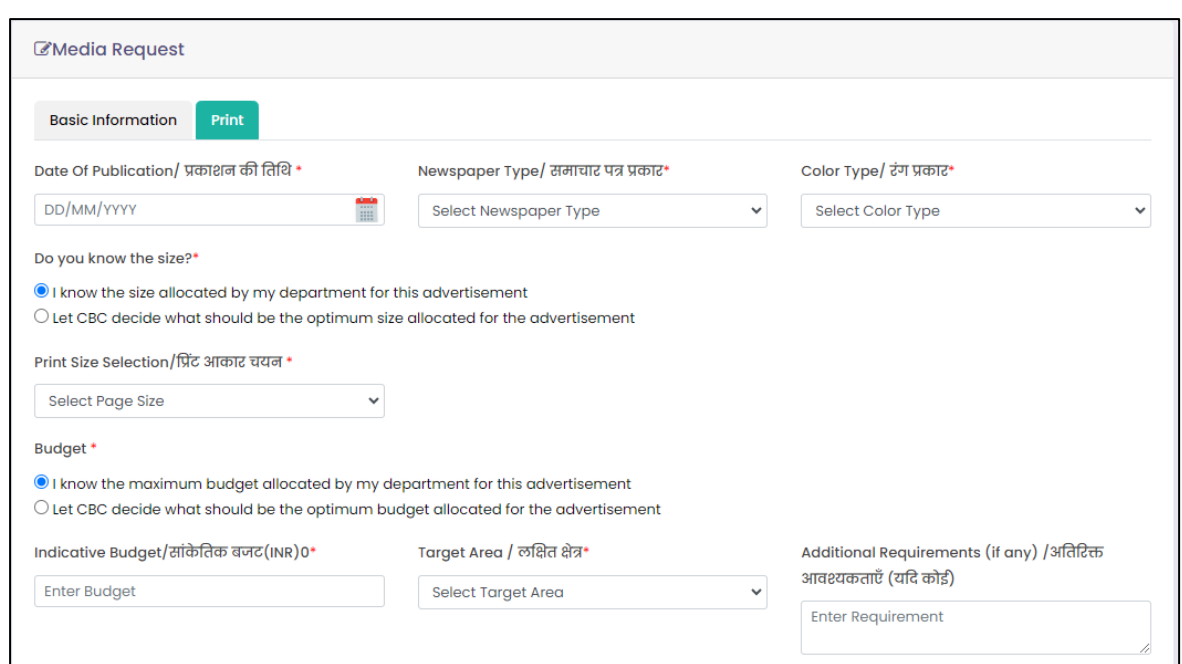

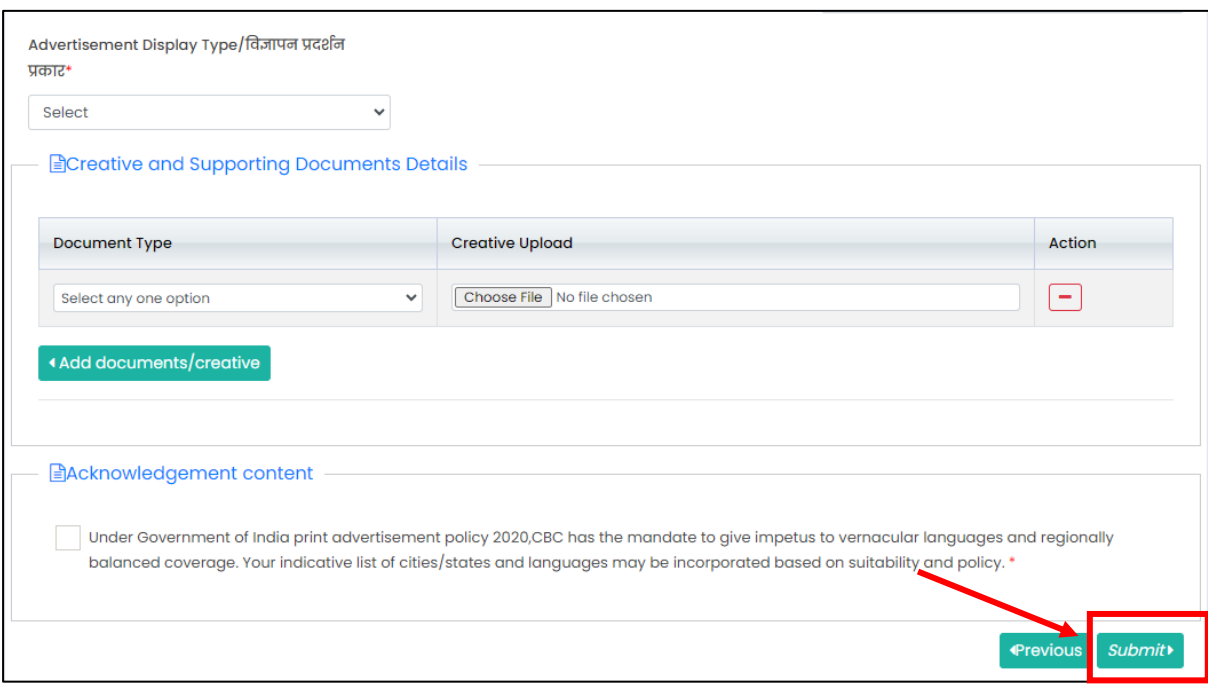

#### **If Media type selected "Outdoor" यगि मीगडया प्रकार को 'आउटडोर' चयन गकया गया है**

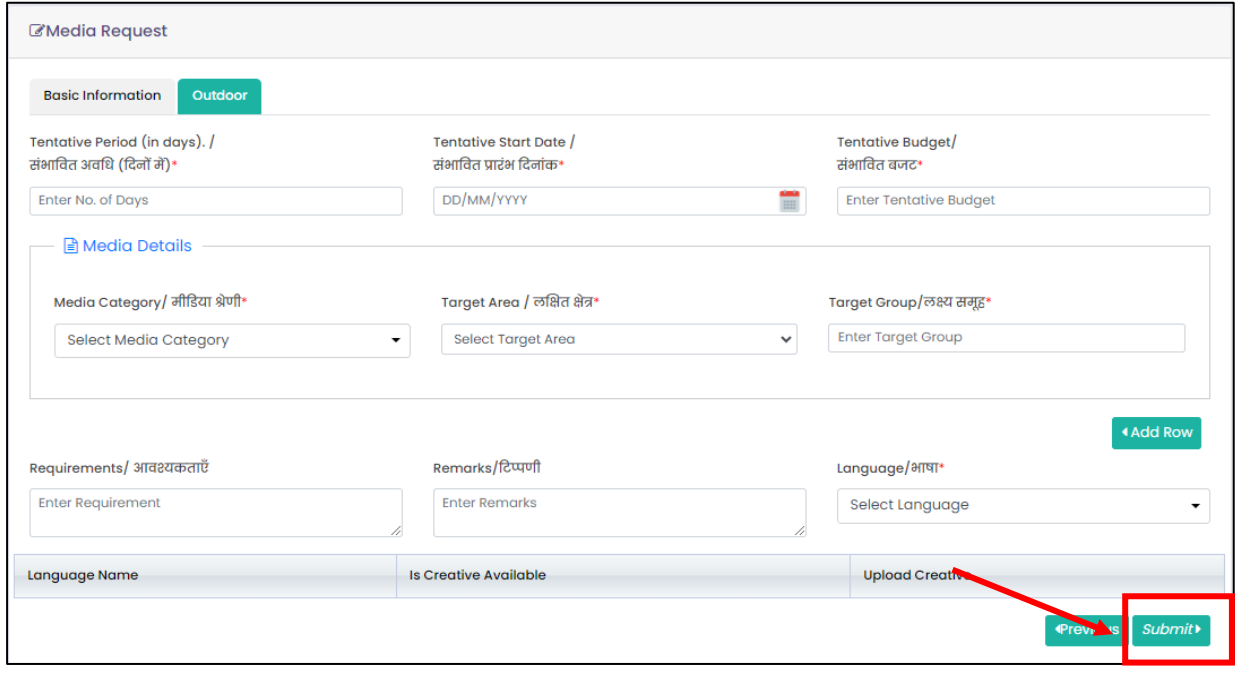

#### **If Media type selected "TV" यगि मीगडया प्रकार को 'टीवी' चयन गकया गया है**

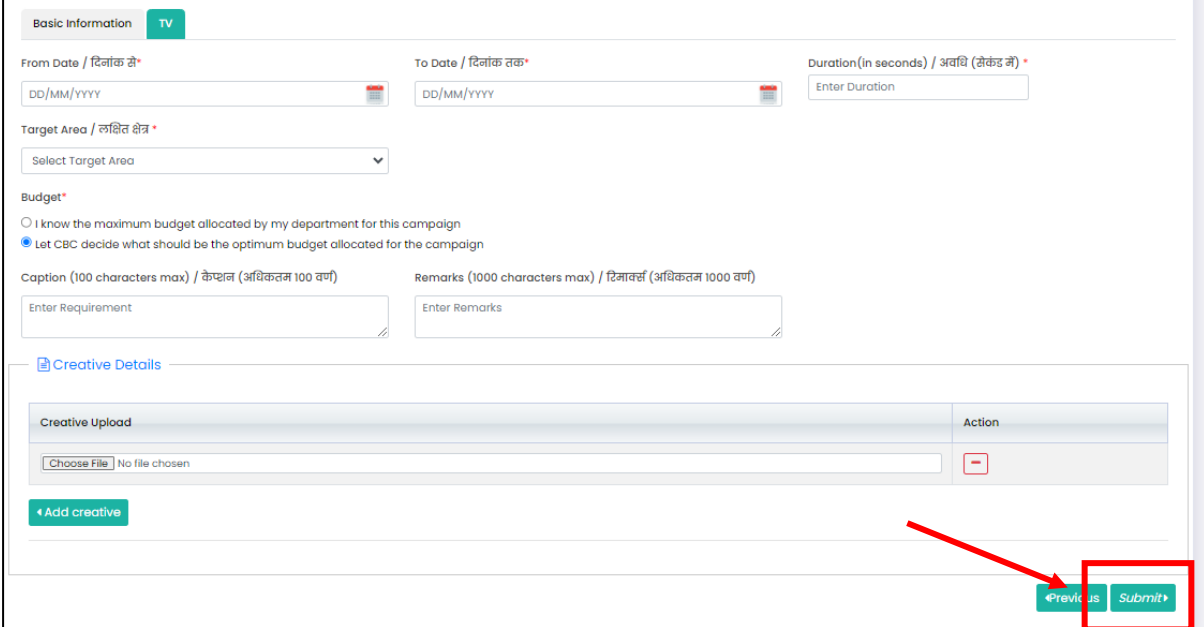

#### **If Media type selected "Radio" यगि मीगडया प्रकार को 'रेगडयो' चयन गकया गया है**

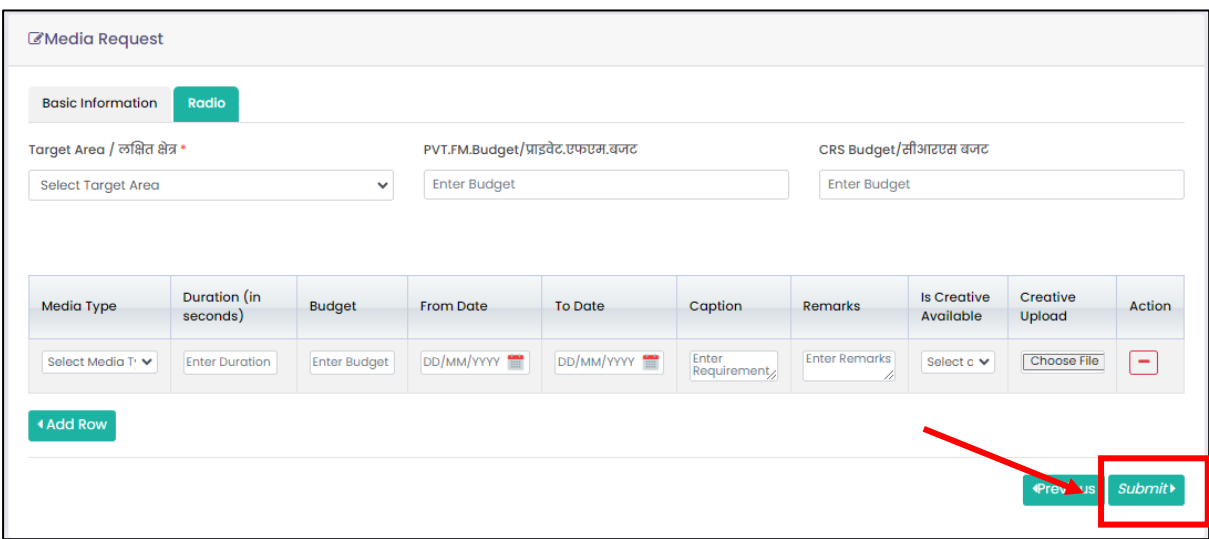

#### **If Media type selected "Digital Cinema" यगि मीगडया प्रकार को 'गडगजटल गसनेमा' चयन गकया गया है"**

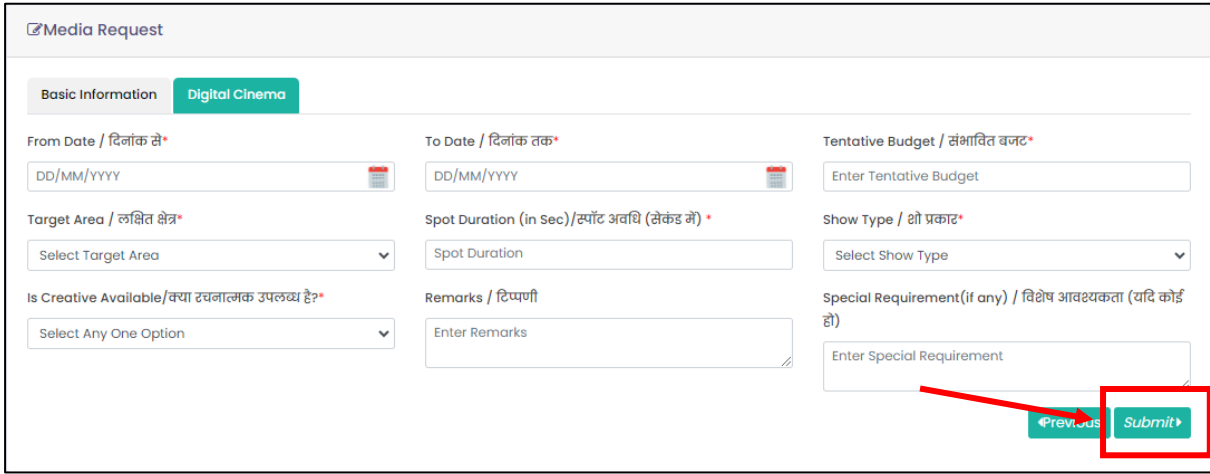

#### **If Media type selected "Bulk SMS" यगि मीगडया प्रकार को 'बल्क एसएमएस' चयन गकया गया है**

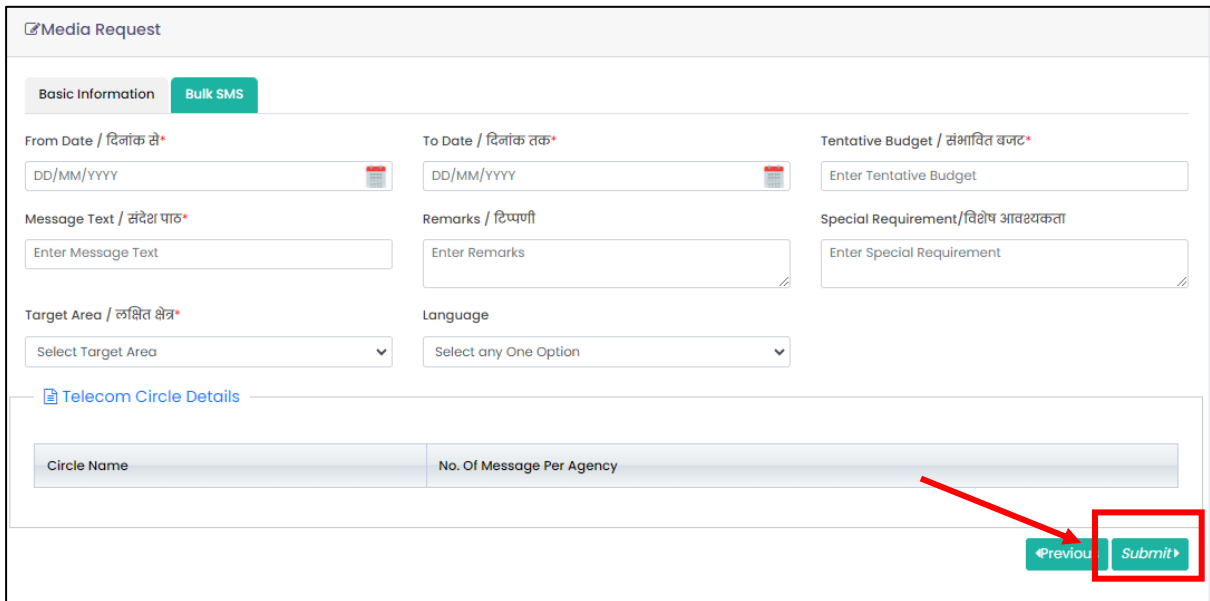

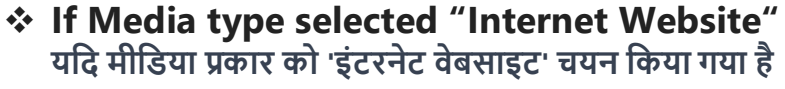

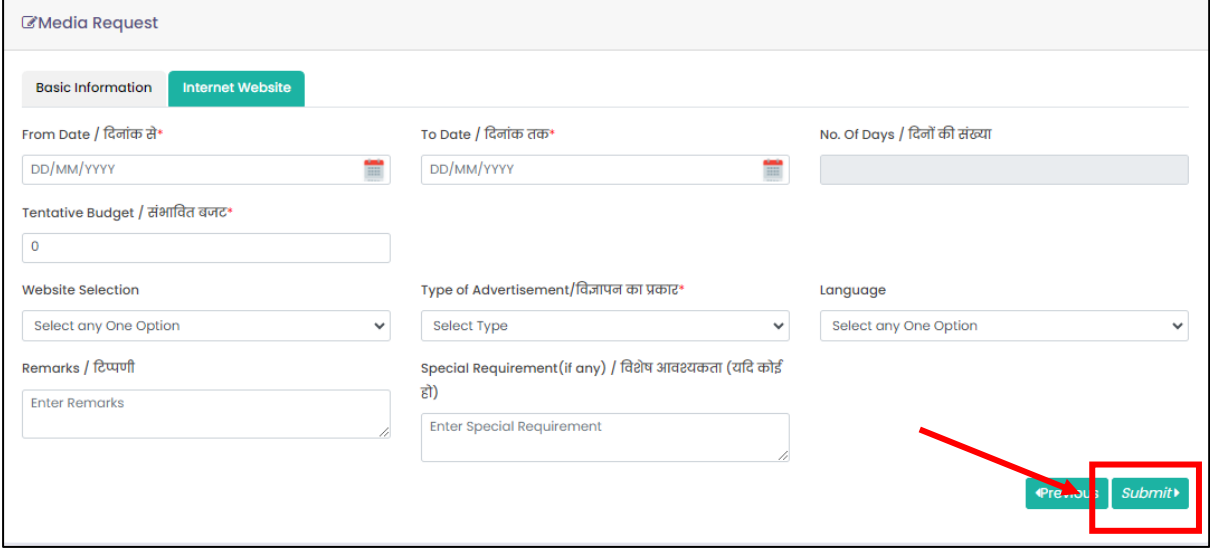